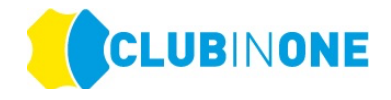

## **DOWNLOAD – CLUB IN ONE 4U App**

Besuchen Sie den App-Store oder den Google-Playstore und suchen Sie nach "**clubinone4u**".

Laden Sie die clubinone4u – App herunter:

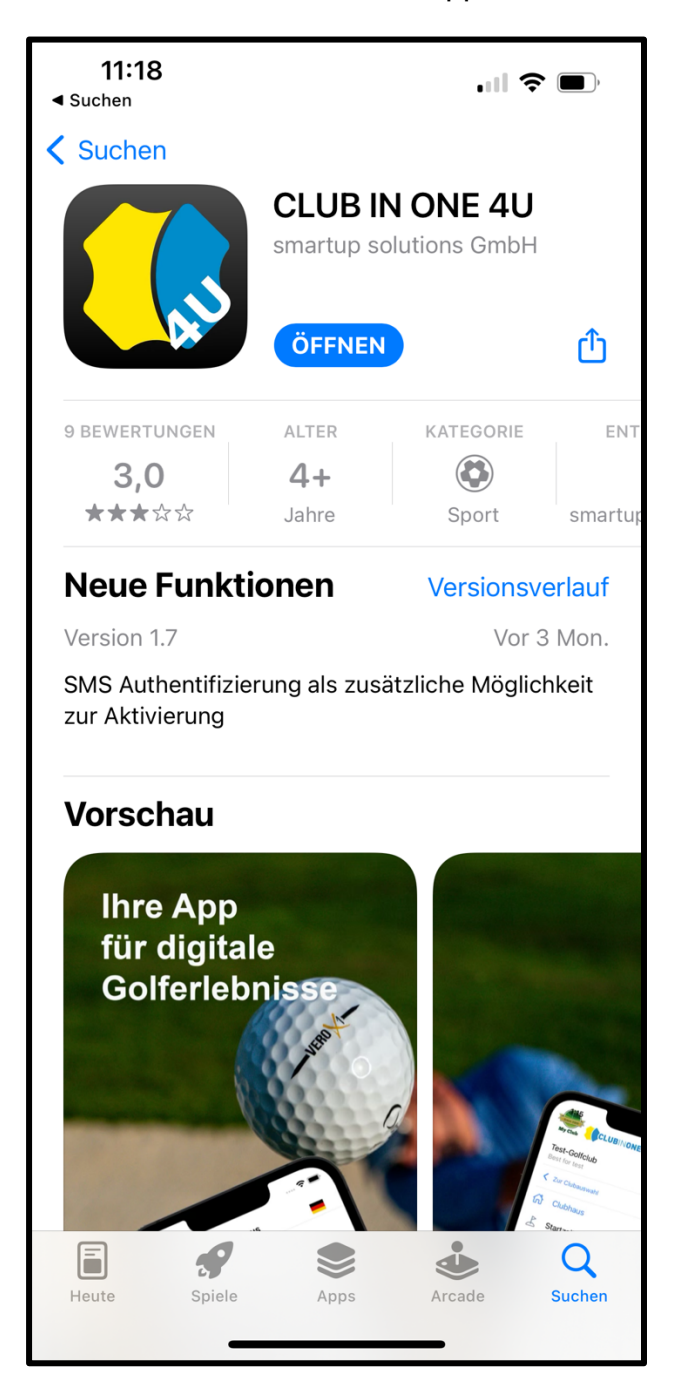

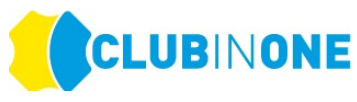

Nachdem Sie die App heruntergeladen haben wählen Sie bei "Clubauswahl" -> Ihren Heimatclub bzw. den gewünschten Golfclub aus.

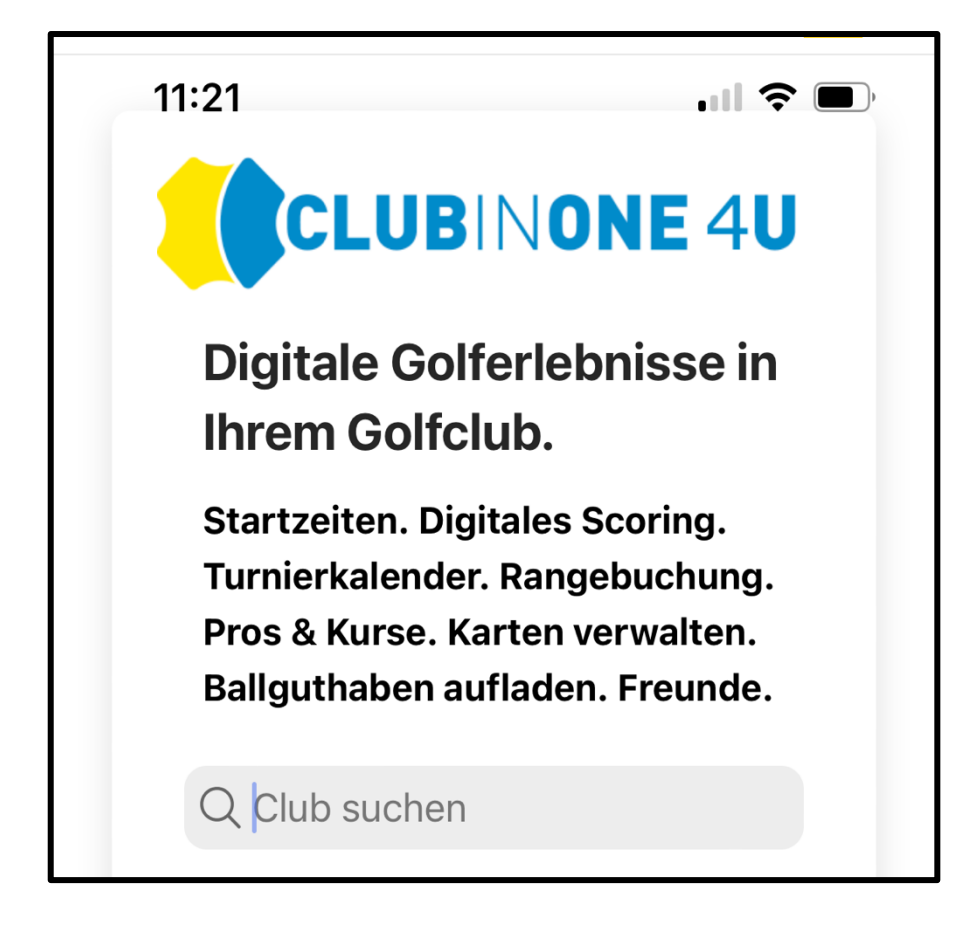

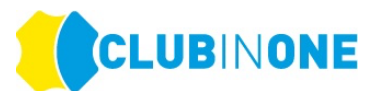

Klicken Sie auf "**Einloggen**", wenn Sie Mitglied im Golfclub sind oder bereits als Gast einmal im Golfclub gespielt haben.

Sind Sie noch nicht in der Datenbank im ausgewählten Golfclub (Sie sind kein Mitglied oder haben noch nie in dem Golfclub gespielt), dann klicken Sie auf "**Registrieren**".

### **Einloggen**

Nachdem Sie auf "Einloggen" geklickt haben tragen Sie Ihre Ausweisnummer welche auf Ihrem DGV-Ausweis steht ein.

Bei Kennwort tragen Sie Ihr **GEBURTSJAHR** zum Beispiel 1978 ein -> Einloggen

Wenn bei Ihnen eine E-Mailadresse im System (CLUB IN ONE) hinterlegt ist erhalten Sie auf die im Golfclub hinterlegte E-Mailadresse eine E-Mail mit einem Aktivierungslink.

#### **HINWEIS: Wenn Sie keine E-Mail erhalten haben, überprüfen Sie bitte Ihren SPAM-Ordner.**

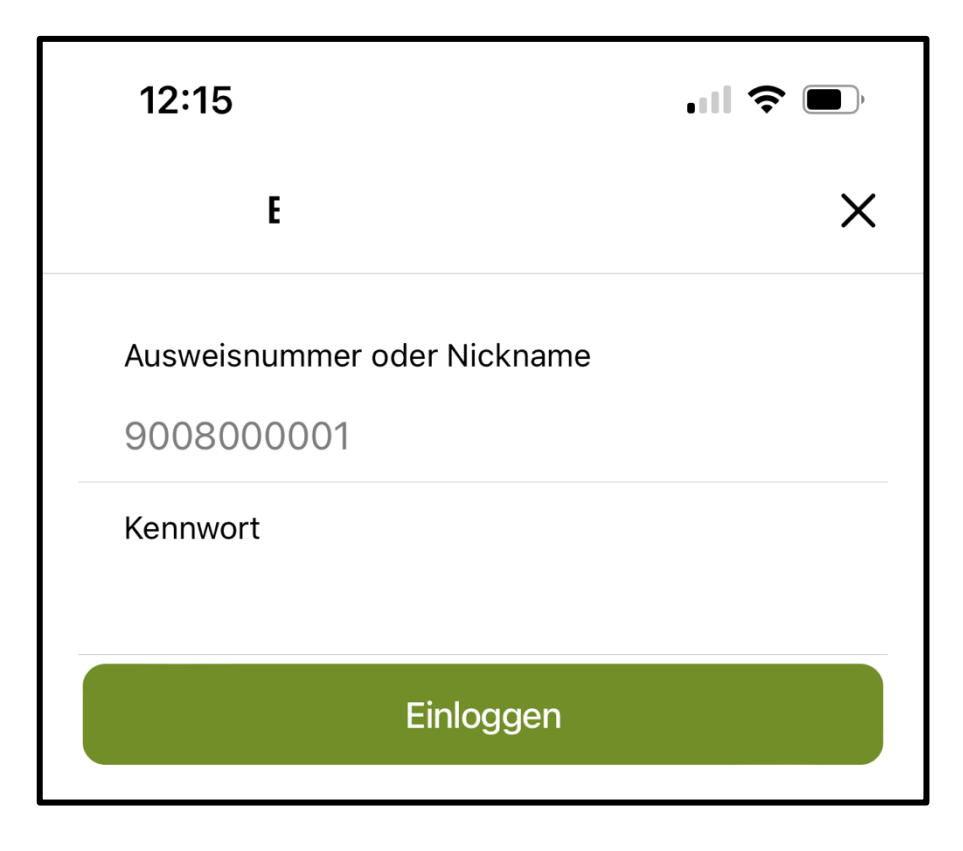

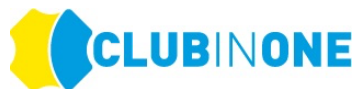

Ist von Ihnen keine E-Mailadresse hinterlegt erscheint automatisch folgendes Fenster:

**HINWEIS:** Diese Funktion steht nur auf Wunsch des Golfclubs zur Verfügung.

Tragen Sie Ihre Handynummer ohne **(0)** in das Feld ein -> klicken Sie auf "Ich bin kein Roboter" und dann auf "Code abrufen" -> Sie bekommen einen Code per SMS -> tragen Sie diesen Code in das Feld "1234" ein und tragen Sie dann Ihre neue E-Mailadresse in das Feld "Email" ein -> klicken Sie auf neue E-Mail einstellen

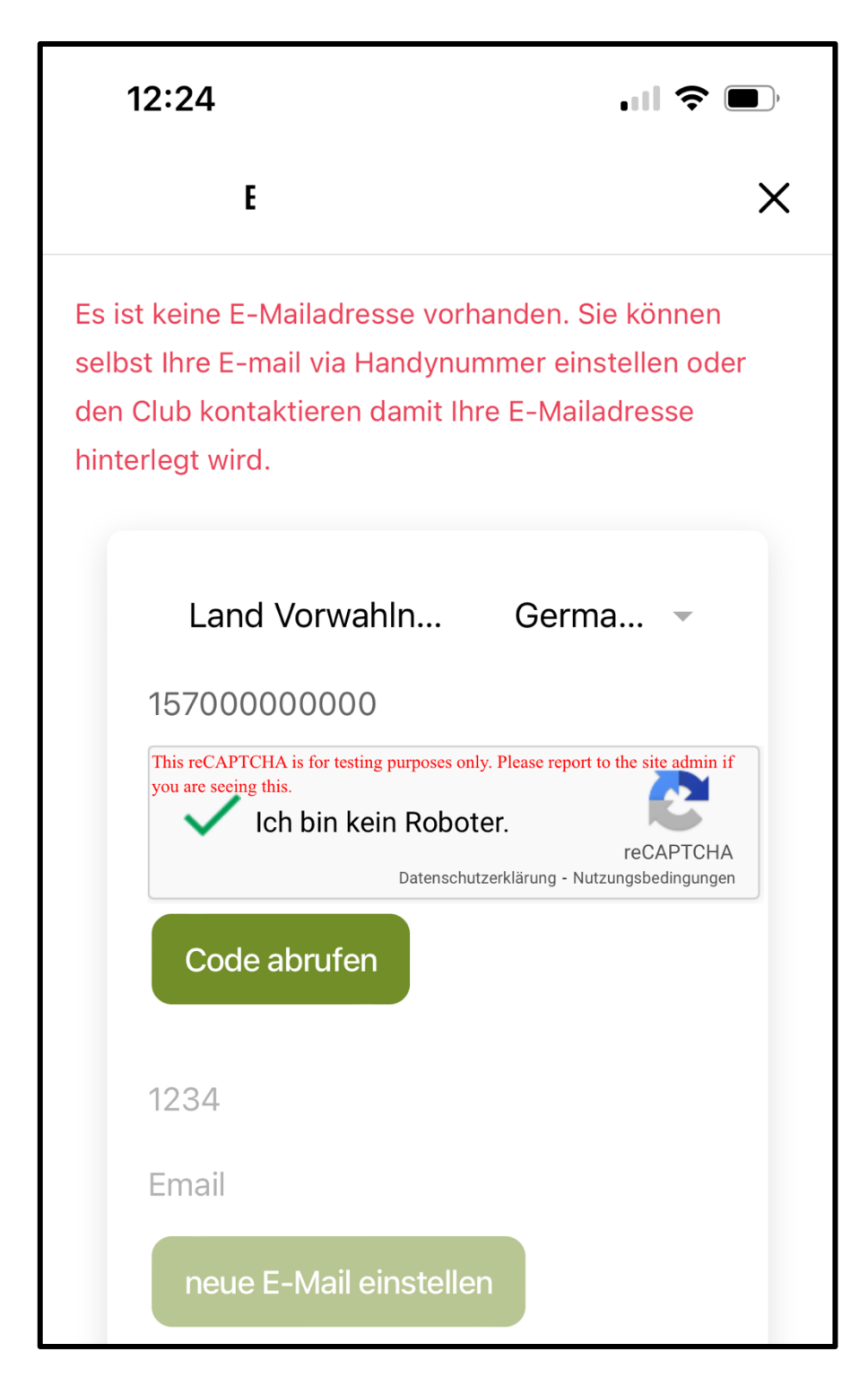

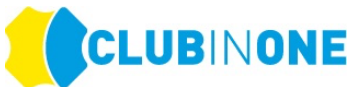

Es wird eine E-Mail an Ihre eingetragene E-Mailadresse gesendet. Mit dieser E-Mail erhalten Sie den Aktivierungslink.

#### **HINWEIS: Wenn Sie keine E-Mail erhalten haben, überprüfen Sie bitte Ihren SPAM-Ordner.**

Folgen Sie dann den Anweisungen in der CLUB IN ONE 4U – App und vergeben Sie ein DSGVO konformes Kennwort.

Nun sind Sie erfolgreich eingeloggt und "aktiviert". Ab jetzt können Sie ganz bequem alle Online-Funktionen vom Golfclub nutzen und sich immer über das Feld "Einloggen" anmelden.

#### **Registrieren**

Wenn Sie noch nicht in der Datenbank des Golfclubs sind, klicken Sie bitte auf "Registrieren".

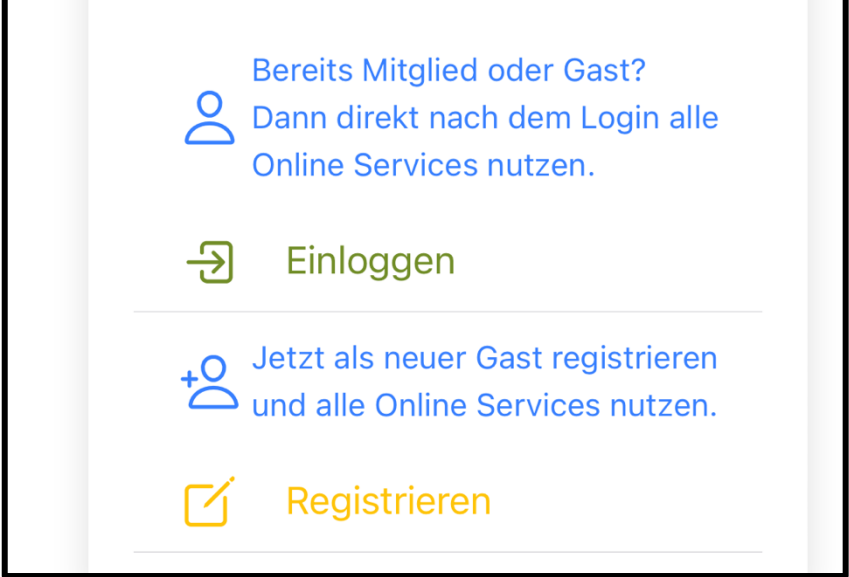

Tragen Sie in das Formular alle relevanten Daten ein und akzeptieren Sie die Datenschutzbedingungen sowie die AGBs.

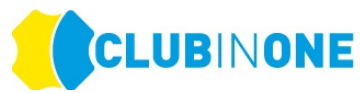

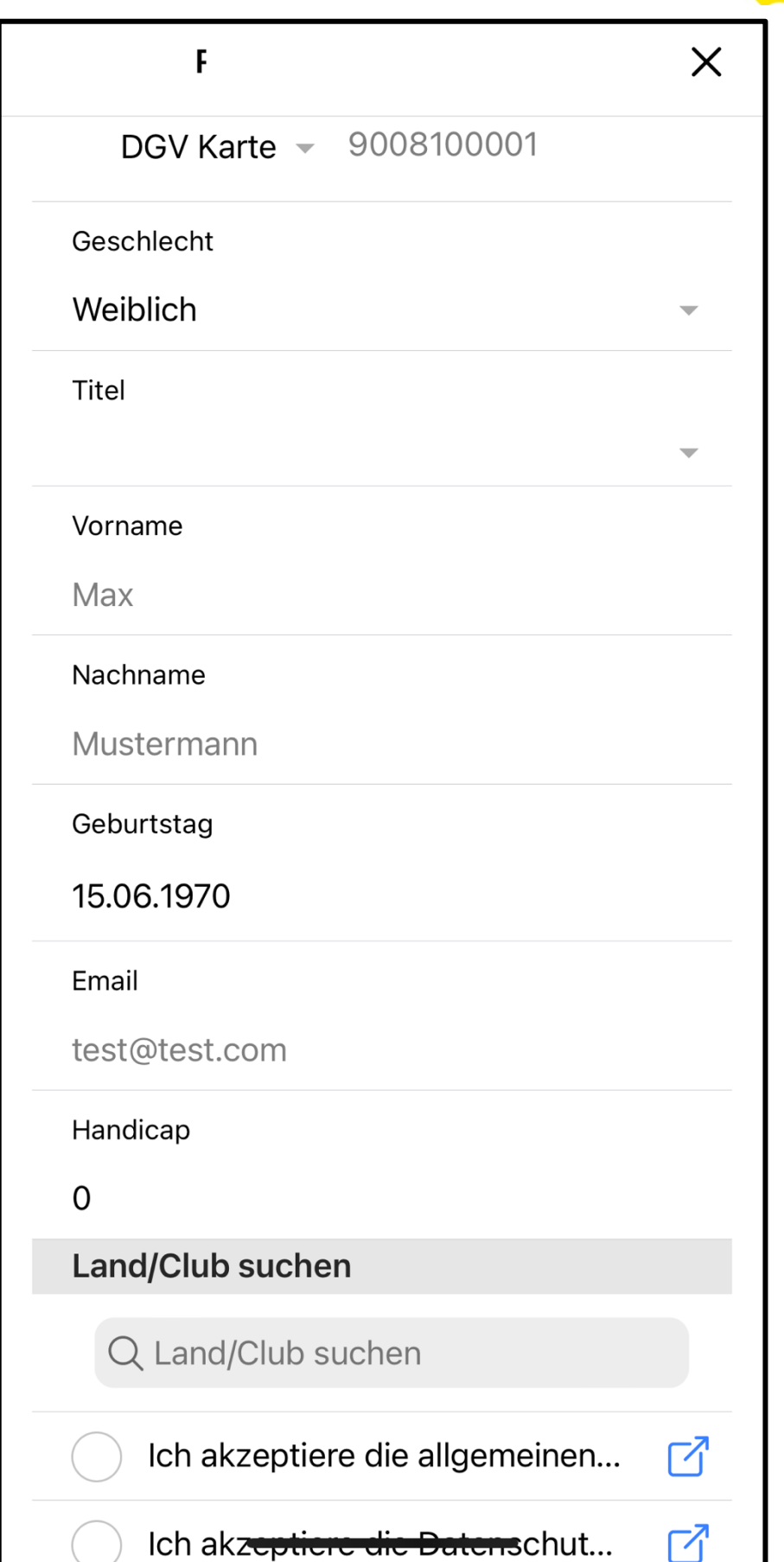

Sie erhalten nach der Eingabe Ihrer Daten eine E-Mail mit dem "Aktivierungslink".

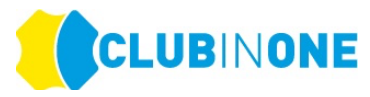

#### **HINWEIS: Wenn Sie keine E-Mail erhalten haben, überprüfen Sie bitte Ihren SPAM-Ordner.**

Folgen Sie dann den Anweisungen in der CLUB IN ONE 4U – App und vergeben Sie ein DSGVO konformes Kennwort.

Nun sind Sie erfolgreich eingeloggt und "aktiviert". Ab jetzt können Sie ganz bequem alle Online-Funktionen vom Golfclub nutzen und sich immer über das Feld "Einloggen" anmelden.

#### **PERSÖNLICHE EINSTELLUNGEN**

In der App haben Sie die Möglichkeit Ihre persönlichen Einstellungen zu hinterlegen. Im Bereich Profil definieren Sie die unterschiedlichen Anzeigen Ihrer Daten.

### **TURNIERE** ⛳

Im Bereich "Turniere" sind alle vom Golfclub freigegebenen Turniere ersichtlich. Mit einem Klick auf das Turnier erhalten Sie weitere Informationen und können sich für das gewünschte Turnier anmelden.

Klicken Sie auf das grüne Symbol um sich für ein Turnier anzumelden.

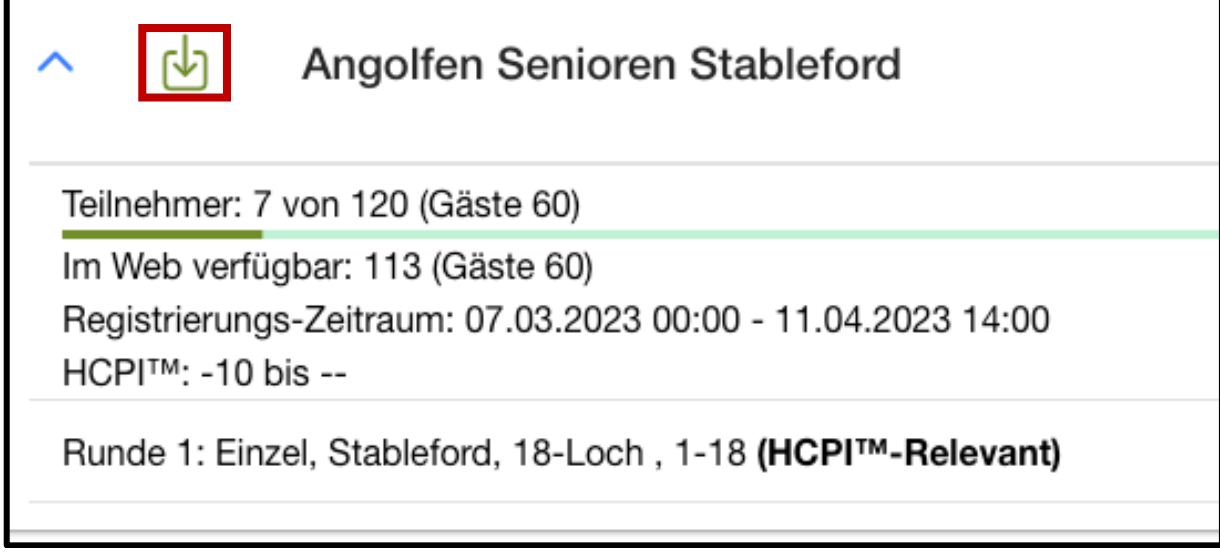

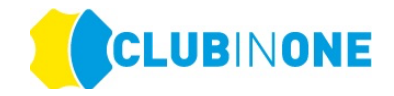

## **Meldeliste anzeigen:**

Klicken Sie auf das rot markierte Symbol und die Meldeliste ist für Sie ersichtlich.

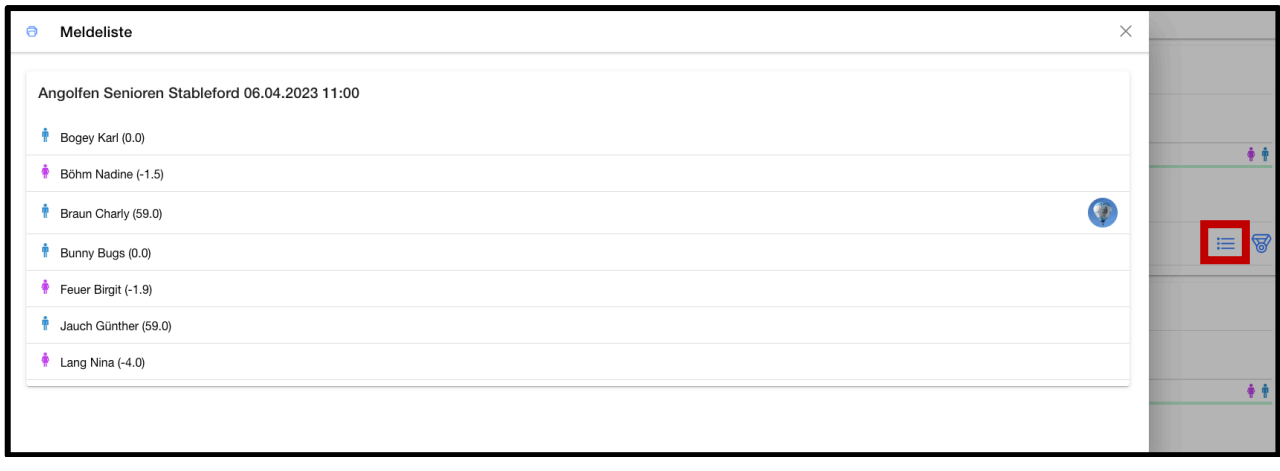

### **Startliste anzeigen:**

Klicken Sie auf das rot markierte Symbol und die Startliste ist für Sie ersichtlich.

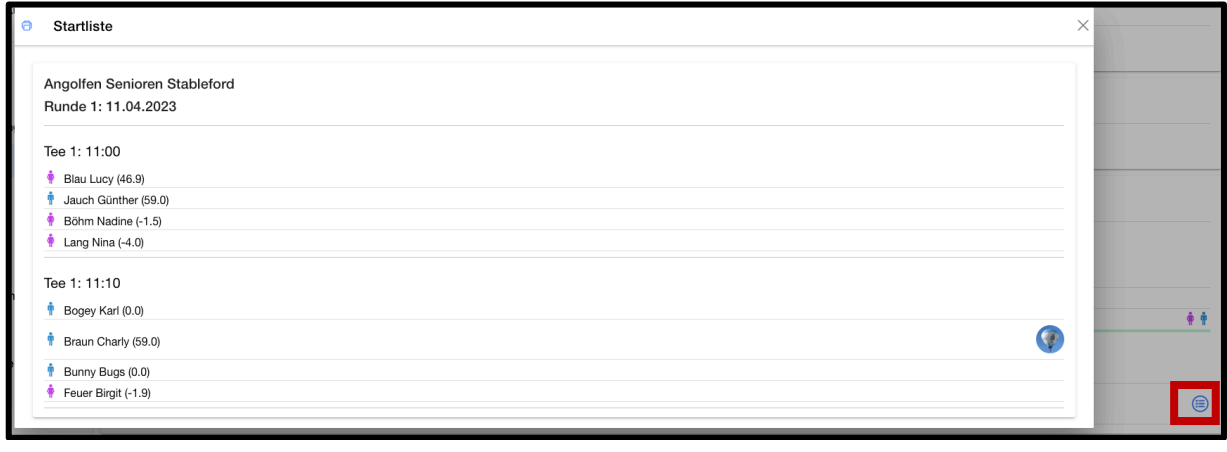

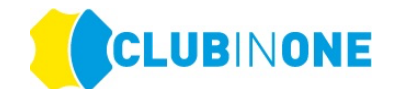

## **Ergebnisliste anzeigen:**

Klicken Sie auf das rot markierte Symbol und die Ergebnisliste ist für Sie ersichtlich.

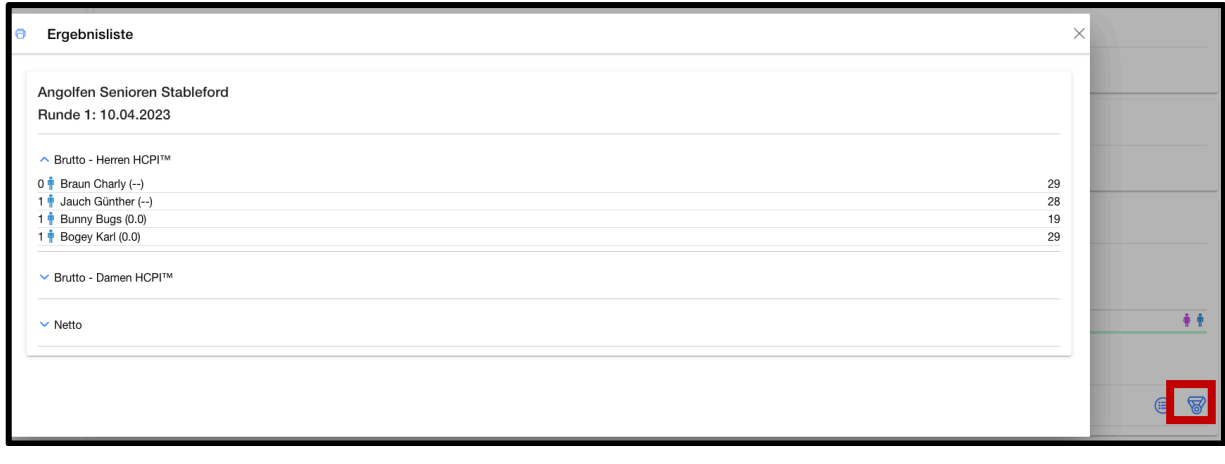

# **STARTZEITEN**

Wählen Sie im Bereich Startzeiten den gewünschten Platz sowie den gewünschten Tag mit einem Klick aus.

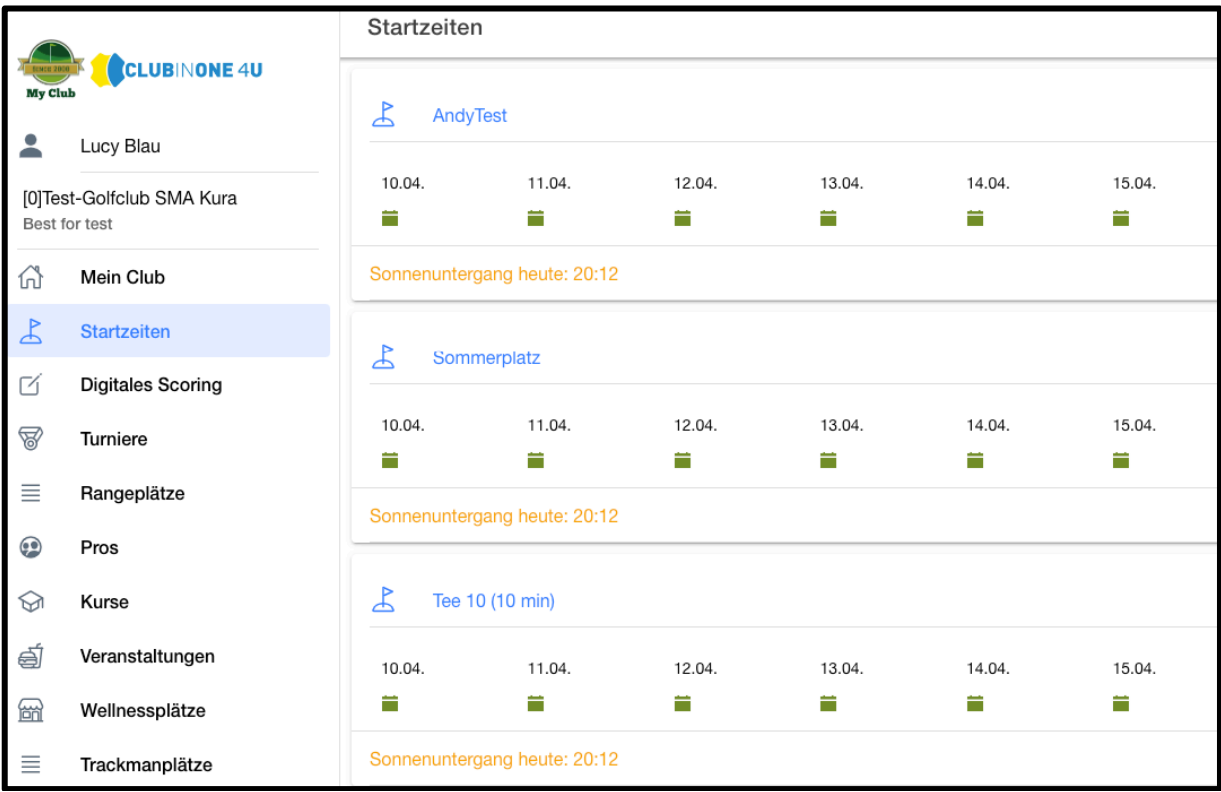

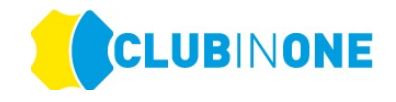

### **Startzeiten buchen:**

Möchten Sie eine Startzeit nur für sich buchen klicken Sie auf eines der beiden rot markierten Symbole. Ihre Startzeit wird gebucht.

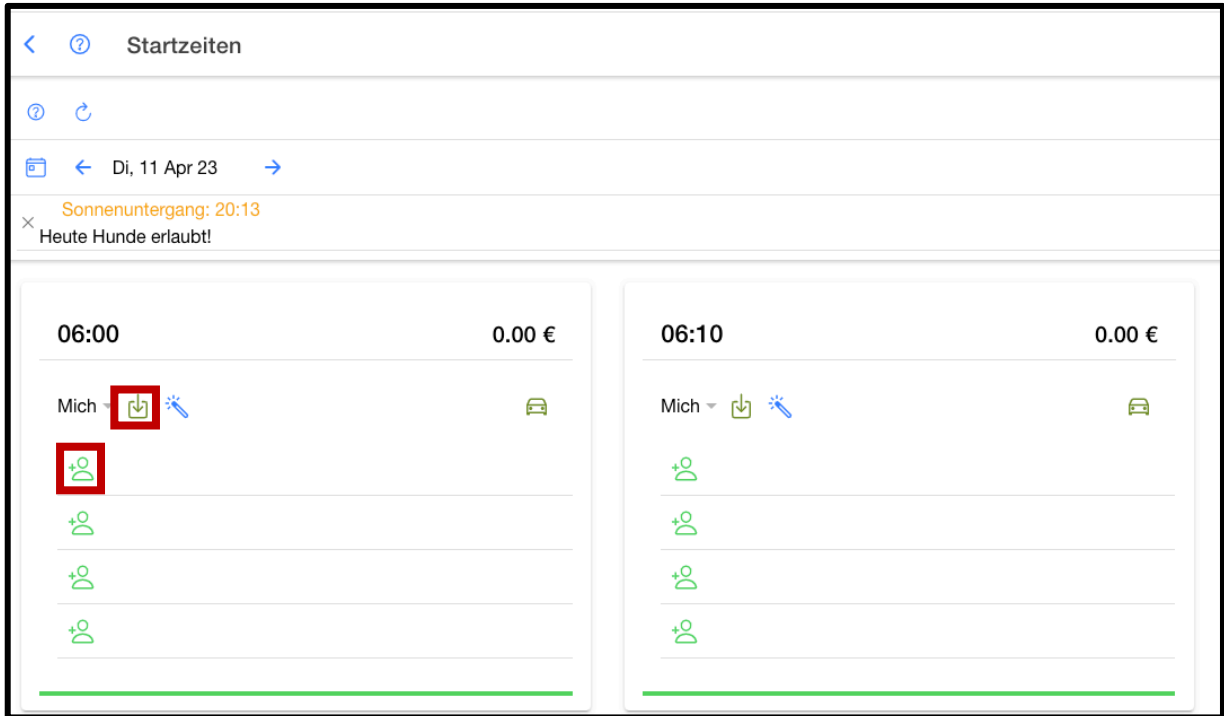

### **Startzeiten für eine Gruppe buchen:**

Haben Sie zum Beispiel eine Gruppe von Personen mit denen Sie öfter eine Runde Golf spielen können Sie sich diese Gruppe im CLUB IN ONE 4U anlegen und dann mit einem Klick für die Gruppe eine Startzeit buchen.

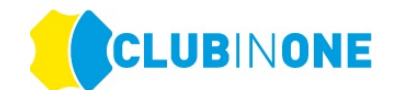

### **Gruppe anlegen:**

Klicken Sie auf den Bereich Freunde und dann auf das grüne Plus (rot markiert)

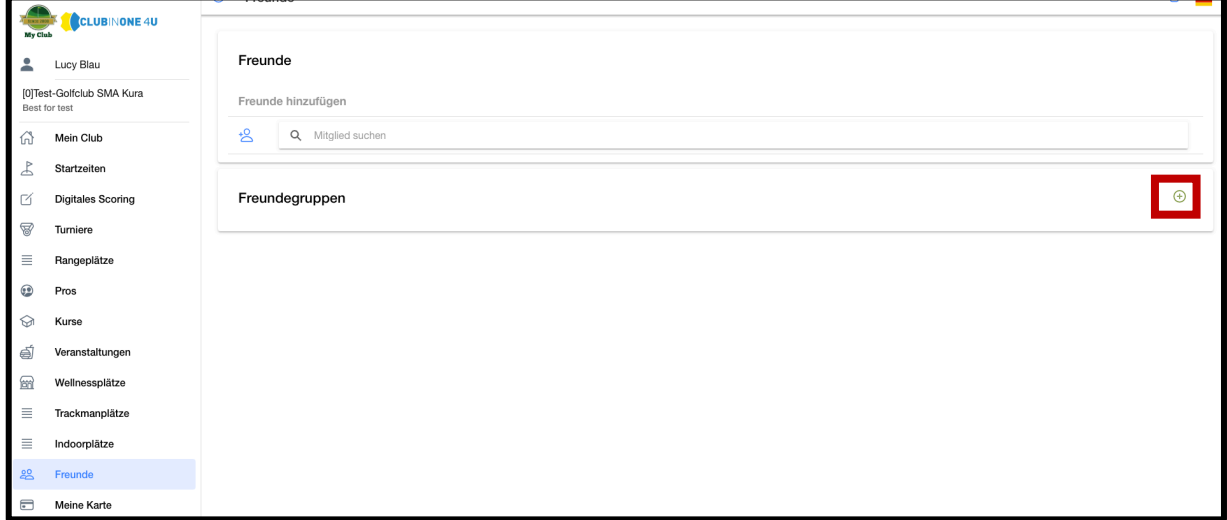

Es öffnet sich folgendes Fenster -> tragen Sie dort den Namen Ihrer Gruppe ein (im Beispiel "Mittwochsrunde") -> Speichern

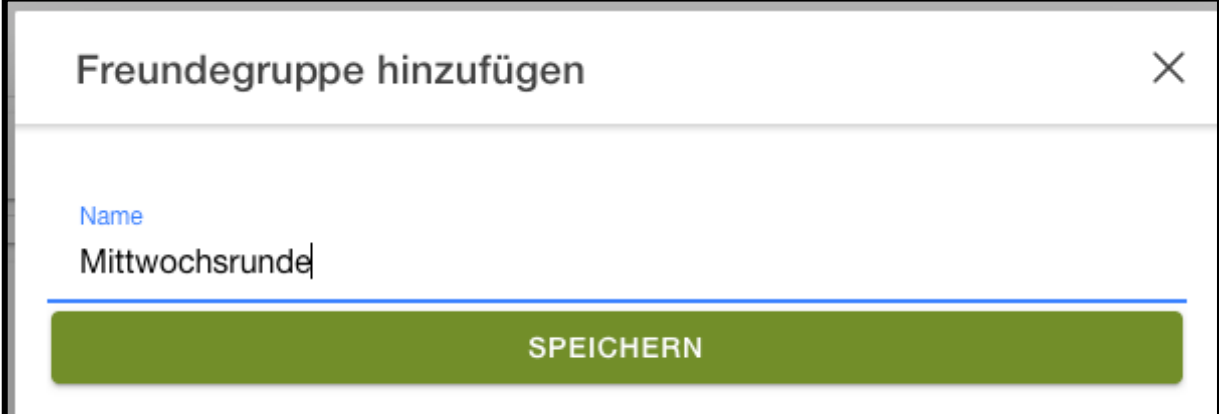

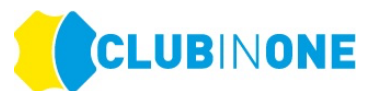

Die Gruppe ist nun unter "Freundegruppe" ersichtlich -> Klicken Sie auf das grüne Plus und wählen Sie die gewünschten Personen aus.

**HINWEIS:** Sie müssen ggf. sich selbst auch zur Gruppe hinzufügen.

**ACHTUNG:** Bitte beachten Sie, dass Sie bevor Sie die Person zu Ihrer Gruppe hinzufügen können die Personen in Ihrer Freundesliste sein müssen.

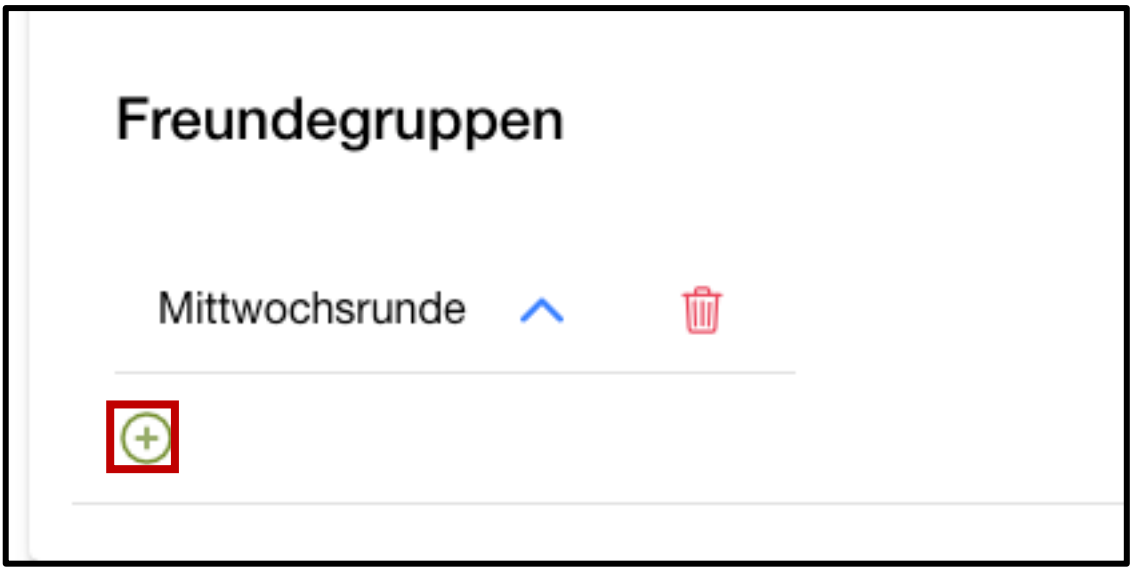

Nachdem Sie die Gruppe angelegt haben, klicken Sie auf den Pfeil neben "Mich" -> Fenster mit allen von Ihnen angelegten Gruppen öffnet sich -> gewünschte Gruppe auswählen -> Startzeit wird für alle Personen mit einem Klick gebucht.

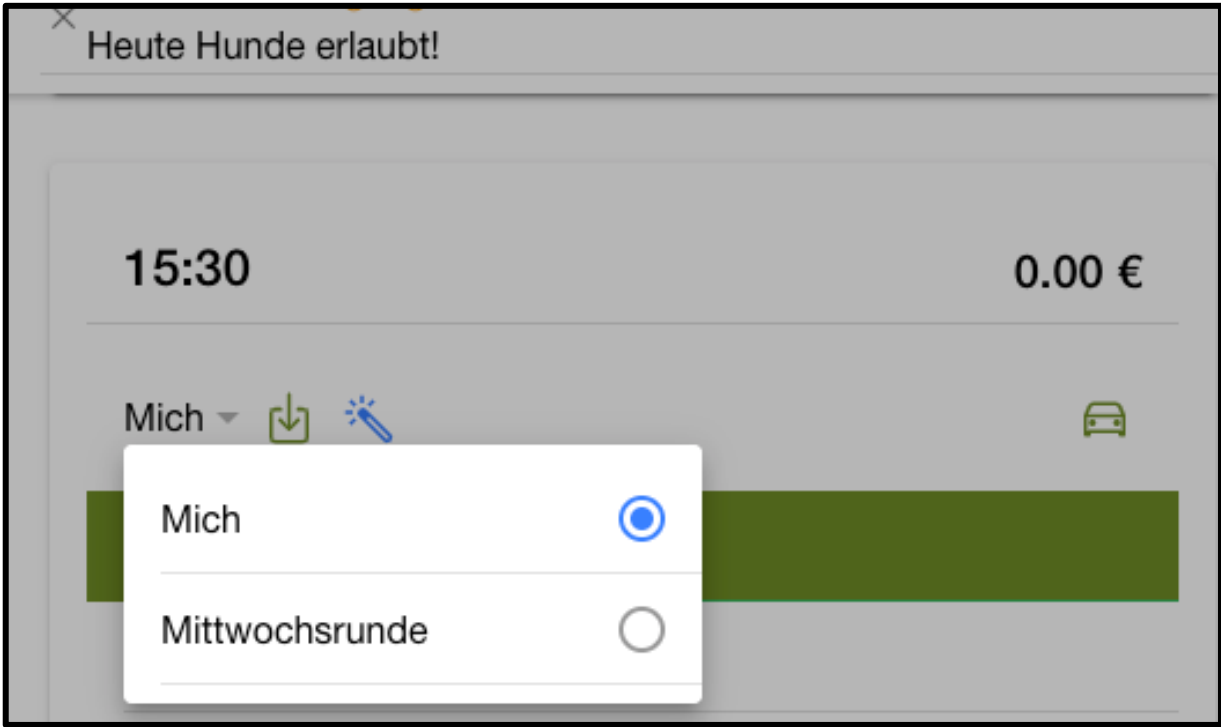

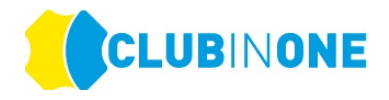

#### **Personen als Freunde hinzufügen:**

Im Bereich Freunde klicken Sie in das Feld "Mitglied suchen" und tragen Sie dort den gewünschten Namen der Person ein -> Name wird angezeigt -> Klick auf die Person -> die Sanduhr erscheint neben der Person die Person muss die Freundschaftsanfrage bestätigen.

**HINWEIS:** Wenn eine Person nicht angezeigt wird, hat diese Person in ihren Einstellungen das Suchen ihres Namens nicht erlaubt. Bitte kontaktieren Sie ggf. die gewünschte Person.

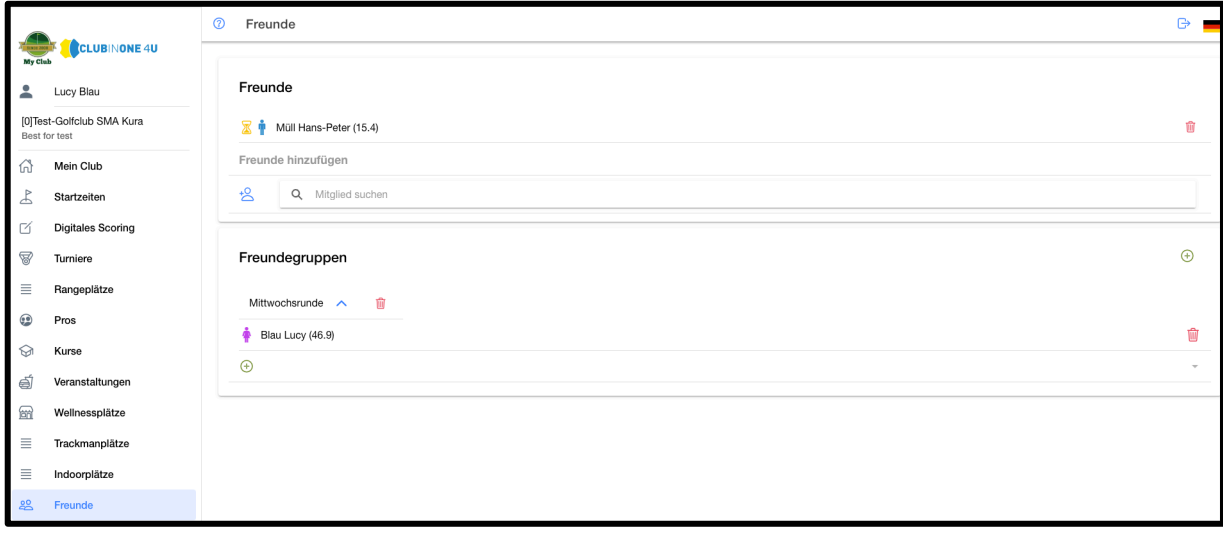

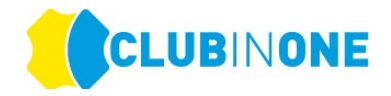

### **Startzeiten in der Zukunft buchen:**

Mit einem Klick auf das Datum öffnet sich eine Auswahl Datumsauswahl -> wählen Sie das gewünschte Datum aus.

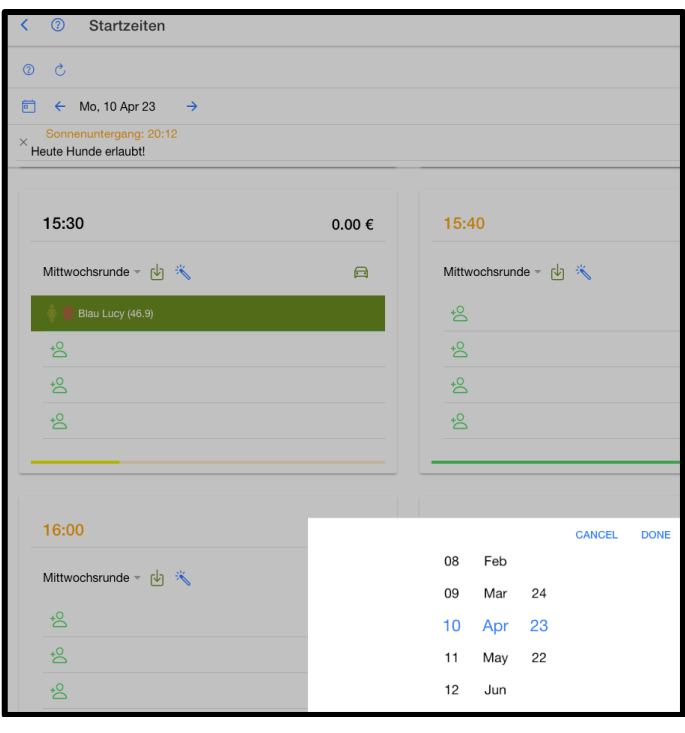

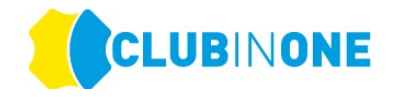

### **DIGITALES SCORING**

Wenn für ein Turnier das "Digitale Scoring" aktiviert ist finden Sie dieses im Bereich Digitales Scoring.

Klicken Sie auf das gewünschte Turnier.

**HINWEIS:** Das Turnier steht nur zur Auswahl, wenn Sie in der Startliste des Turniers sind.

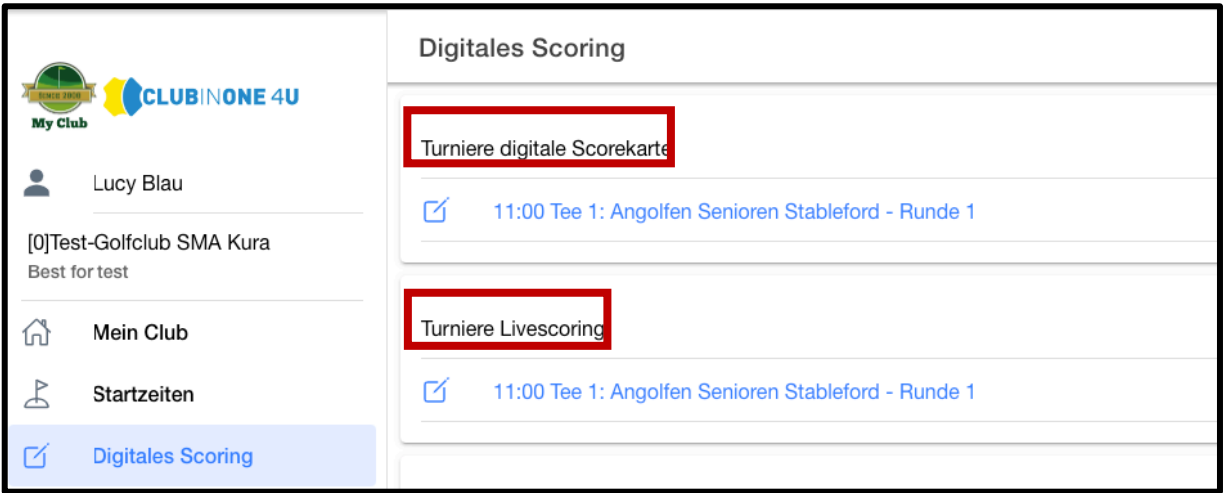

Klicken Sie auf "digitale Scorekarte", wenn Sie die Scorekarte auch unterschreiben möchten.

Klicken Sie auf "Livescoring", wenn es sich bei dem Turnier ausschließlich um das Livescoring handelt.

Tragen Sie in beiden Fällen Ihre Ergebnisse ein.

Wir wünschen Ihnen viel Freude mit allen Online-Anwendungen!